## Glosario

## **Con los glosarios se pueden crear diccionarios que pueden ser completados por los alumnos**

David Martín - 15 de noviembre de 2017

Activamos la edición en el curso en el que deseamos crear el Glosario.

En el bloque que nos interese pulsamos en *Agregue una actividad o recurso.*

Seleccionamos Glosario en la parte de *Actividades.*

En la pantalla que aparece introducimos el nombre y la descripción.

En esa misma pantalla, en la sección de entrada tenemos a nuestra disposición una serie de opciones para gestionar el manejo diversos aspectos. El último de estos "*Enlace automático a las entradas del Glosario"* permitirá que al aparecer este término en los artículos del resto del curso se puede pulsar sobre este y ver la definición. Para ello el enlace automático al glosario ha debido ser activado. Debemos ir a

.Área personal .Administración del sitio .Extensiones .Filtros .Gestionar filtros

## **Gestionar filtros**

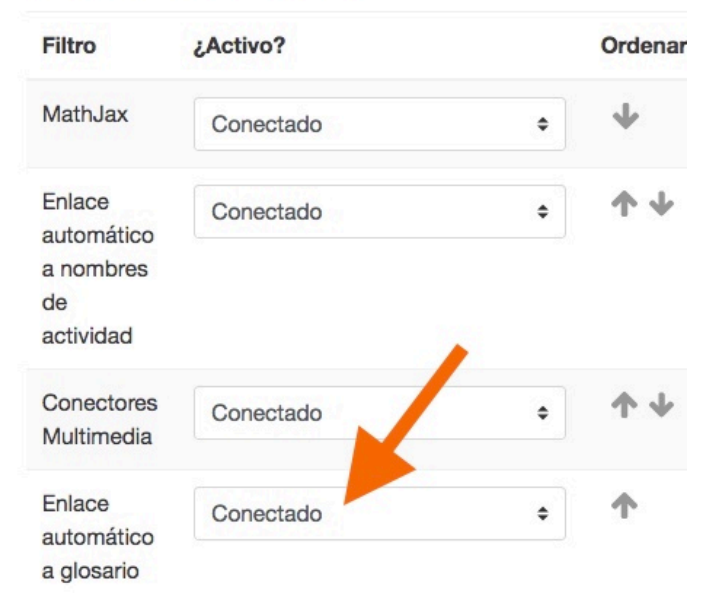

En el apartado *Apariencia* la

primera opción, *Formato de* 

*visualización de entradas* nos permite configurar su aspecto al que mejor nos convenga.

Una vez configurados todos los parámetros que deseemos podemos proceder a introducir términos. Basta con acceder al Glosario y pulsar *añadir entradas* y veremos la siguiente pantalla

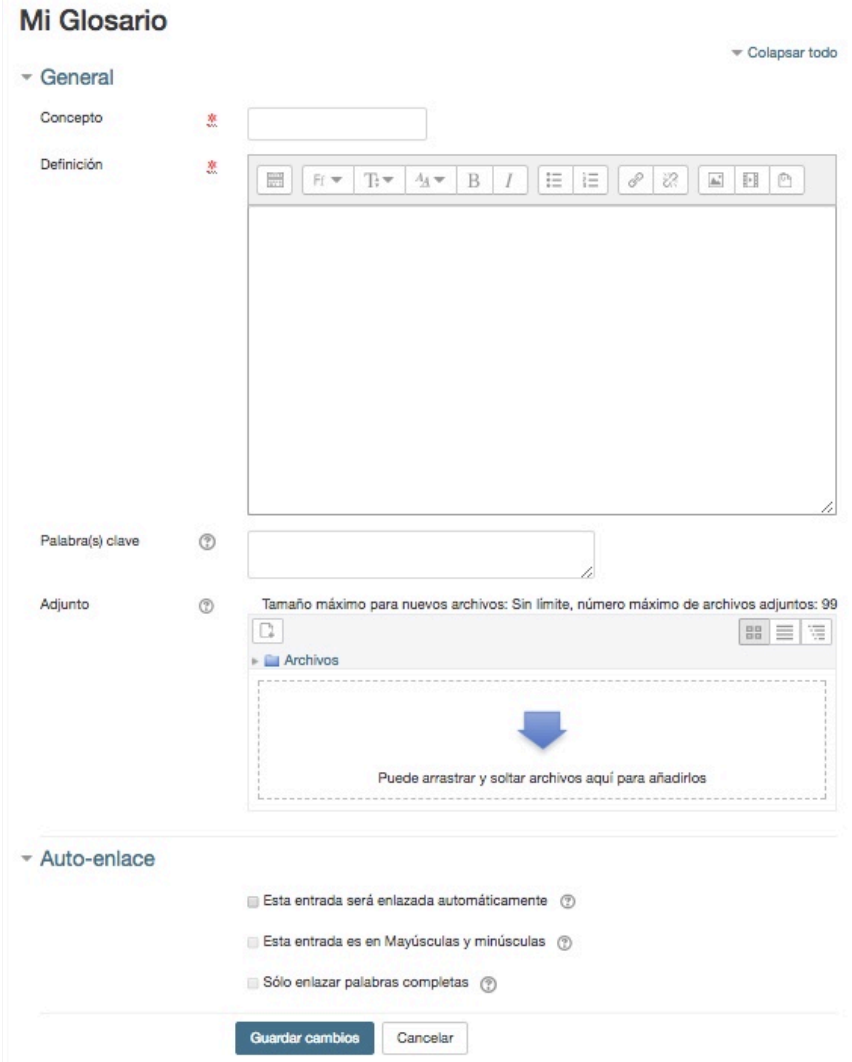

En *Concepto* introducimo el término y a continuación la definición. Podemos adjuntar imágenes u otro tipo de documentos a su definición.

En Auto-enlace deberemos marcar *Esta entrada será enlazada automáticamente* para que nos la asocie con sus apariciones en otros textos del curso. Marcando *Esta entrada es en Mayúsculas y minúsculas* diferencia entre mayúsculas y minúsculas, por tanto *Euro* no enlazará con *euro.*